## **What's in These Installation Instructions?**

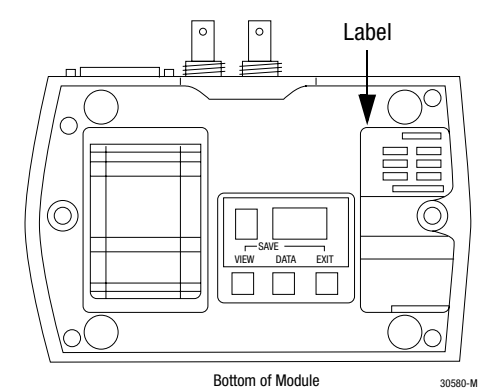

# **Flash Firmware Kit**

## Catalog Number F1770-KFC(D)15

These installation instructions describe how to upgrade the 1770-KFC and 1770-KFCD ControlNet™ RS-232 Interface Module firmware from ControlNet phase 1.25 to phase 1.5.

**Important:** A qualified service technician must perform the firmware upgrade procedure.

The upgrade procedures apply to the 1770-KFC and 1770-KFCD modules listed below. You can find the series and revision on the product ID label on the bottom of the module as shown in the figure to the left.

- 1770-KFC, series A, revision A (non-CE module)
- 1770-KFC, series B, revision A (CE module)
- 1770-KFCD, series A, revision A (CE module)

**Before You Begin Important:** The 1770-KFC series A requires a factory hardware modification before it can be upgraded. If it has been modified, you will see "1770-KFCD Phase 1.5" on the label. If you have a series A module that needs to be modified, exchange it through the Allen-Bradley parts hub through your local sales office.

**What the Kit Contains** The 1770-KFC and 1770-KFCD firmware upgrade kit includes:

- one jumper
- one disk with flash utilities and binary files
- one patch label
- these Flash Firmware Kit Installation Instructions

**What You Must Provide** You must provide the following two pieces of hardware for this upgrade:

• A 386 (or better) IBM-compatible PC booted in DOS 6.22 or later.

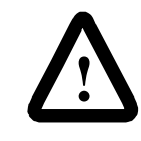

**ATTENTION: Do not** run this utility from Microsoft<sup>®</sup> Windows 95<sup>®</sup> or Windows NT<sup>™</sup> in the DOS window while operating Windows 95 or Windows NT.

You can run the flash upgrade tool from the disk or from your PC's hard drive.

- A serial cable to connect your computer's COM port to the module, such as:
	- •1784-CP10 (9 pin to 25 pin)
	- •1784-CP11 (25 pin to 25 pin)

Both cables require a female-to-female gender changer.

**Prepare the Module** The 1770-KFC and the 1770-KFCD firmware are comprised of a boot section and an executive (main code) section. You must first upgrade the executive section and then the boot section.

## **Install the Jumper**

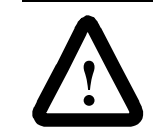

**ATTENTION:** Disconnect power before opening the module. A qualified service technician must perform the upgrade procedure.

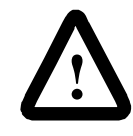

**ATTENTION:** Circuit boards are highly sensitive to electrostatic discharge (ESD). Handling a circuit board without ESD protection can cause serious damage that might not be apparent during installation or initial use. To guard against ESD damage, before handling the module, put on a grounding wrist-strap and touch a grounding object to discharge any built-up static charge.

- **1.** Carefully remove the cover by removing the four screws on the bottom of the module.
- **2.** Enable the boot section by installing the jumper onto the Boot Block Enable header. The Boot Block Enable header is located on the main printed circuit board inside the module as shown below.

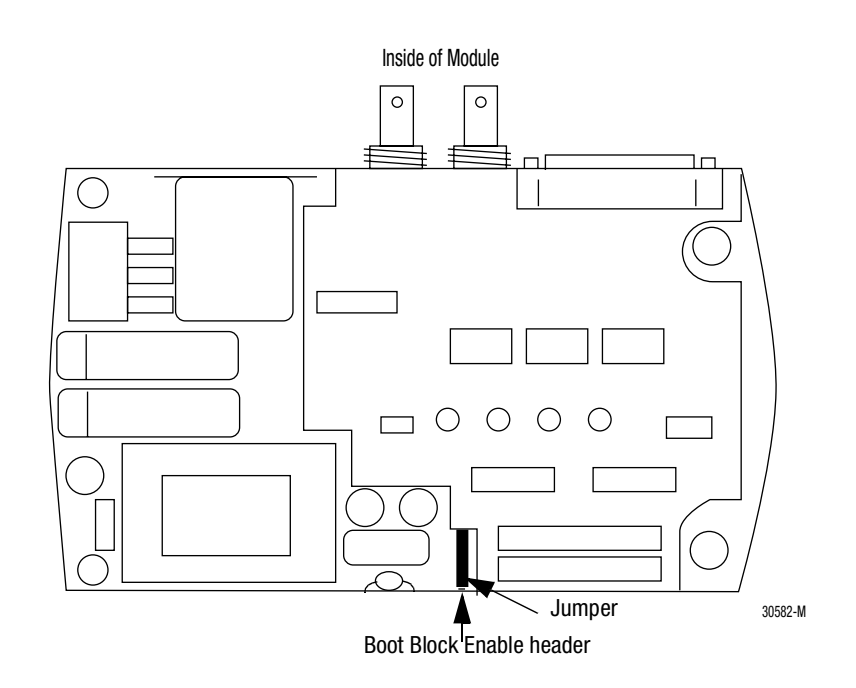

Now that the jumper is installed, you will not need to remove it during the life of the module.

- **3.** Replace the cover and four screws.
- **4.** Connect the module to either available COM port of your computer.
	- **Important:** Do not connect the module to the ControlNet network. (Do not make connections to BNC or NAP ports).
- **5.** Connect the AC or DC power cord and apply power.

Next you will reset the module parameters.

## **Reset Module Parameters**

- **Important:** Before you reset the parameters, make sure you record any configuration information stored in the module.
- **1.** Find the **View**, **Data**, and **Exit** buttons on the button of the module as shown below.

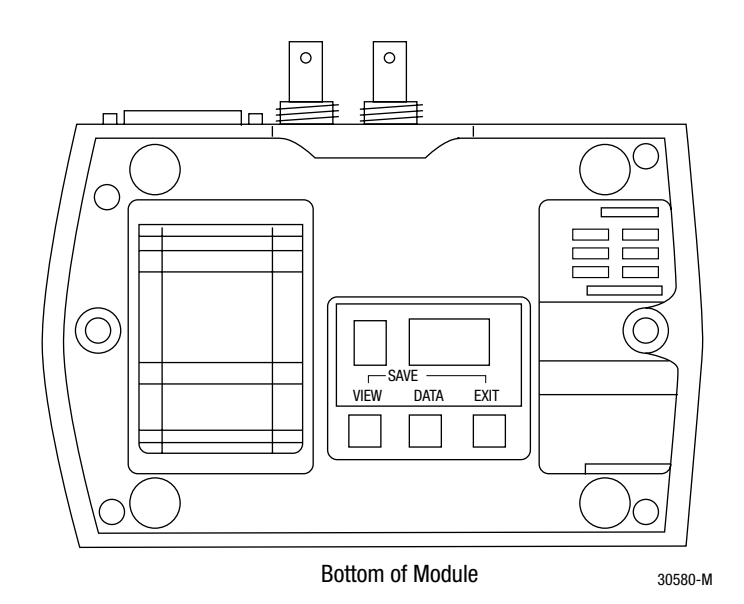

- **2.** Press **View** and **Data** simultaneously to reset the module to factory default values.
- **3.** Set the baud rate to 38.4K as follows:
	- **a.** Press the **View** button until Parameter 2 displays.
	- **b.** Press the **Data** button until 38 displays.
- **4.** Save the settings by simultaneously pressing **View** and **Exit**.
	- **Important:** If your computer's serial port cannot run at a baud rate of 38.4K, then change the module's baud rate (parameter #2) accordingly.
- **5.** Connect the COM card of your computer to the module.
- **6.** Check the STATUS LED on the front of the module as shown in the figure to the left. It should be solid green. The Channel A status indicator LED should be flashing red. If the module is not behaving in this manner, call Technical Support at 440-646-6800.
- **7.** Check your model number. If it is a:
	- •1770-KFC, go to the next section, "Upgrade the 1770-KFC Firmware".
	- •1770-KFCD, go to page [6](#page-5-0), "Upgrade the 1770-KFCD Firmware".

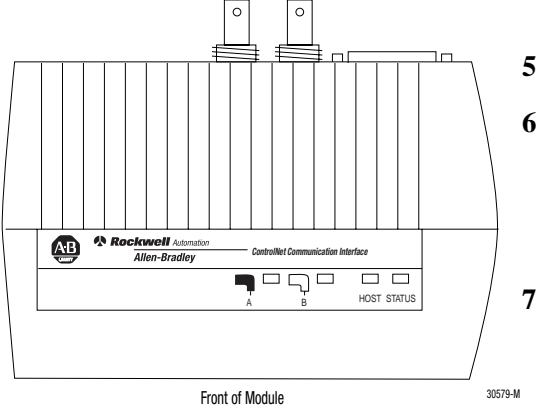

**Upgrade the 1770-KFC Firmware Important:** You cannot upgrade 1770-KFC firmware using 1770-KFCD binary files. Mixing binary files between firmware can make the product inoperable.

To upgrade the 1770-KFC:

**1.** Flash the main code by entering the following information at the DOS prompt:

DLOAD KFC15.BIN COM1 38

•COM1 indicates which serial port you are using

•38 indicates a 38.4K baud rate

Change these settings, if necessary, based on your computer's serial port and baud rate.

You see this screen:

**KFC flash memory download utility - Version 0.8 Copyright 1994 by the Allen-Bradley Company**

 Succeeded Opening binary image file 'KFC15.BIN' to download  $-\triangle$ ---Downloading binary image to KFC flash memory

Look at the front of the module. The HOST LED blinks green, the A LED blinks red, the B LED is off, and the STATUS LED is solid green during the download.

When the download is complete, you see the following message:

Code Download into KFC Flash Memory Succeeded

If you see an error message, go to the troubleshooting section on page [9](#page-8-0).

**2.** At the prompt, enter the following command:

DLOAD2 BOOT15.BIN COM1 38 0

Change the COM port and baud rate if necessary, based on your computer's serial port and baud rate.

You see this screen:

<span id="page-5-0"></span>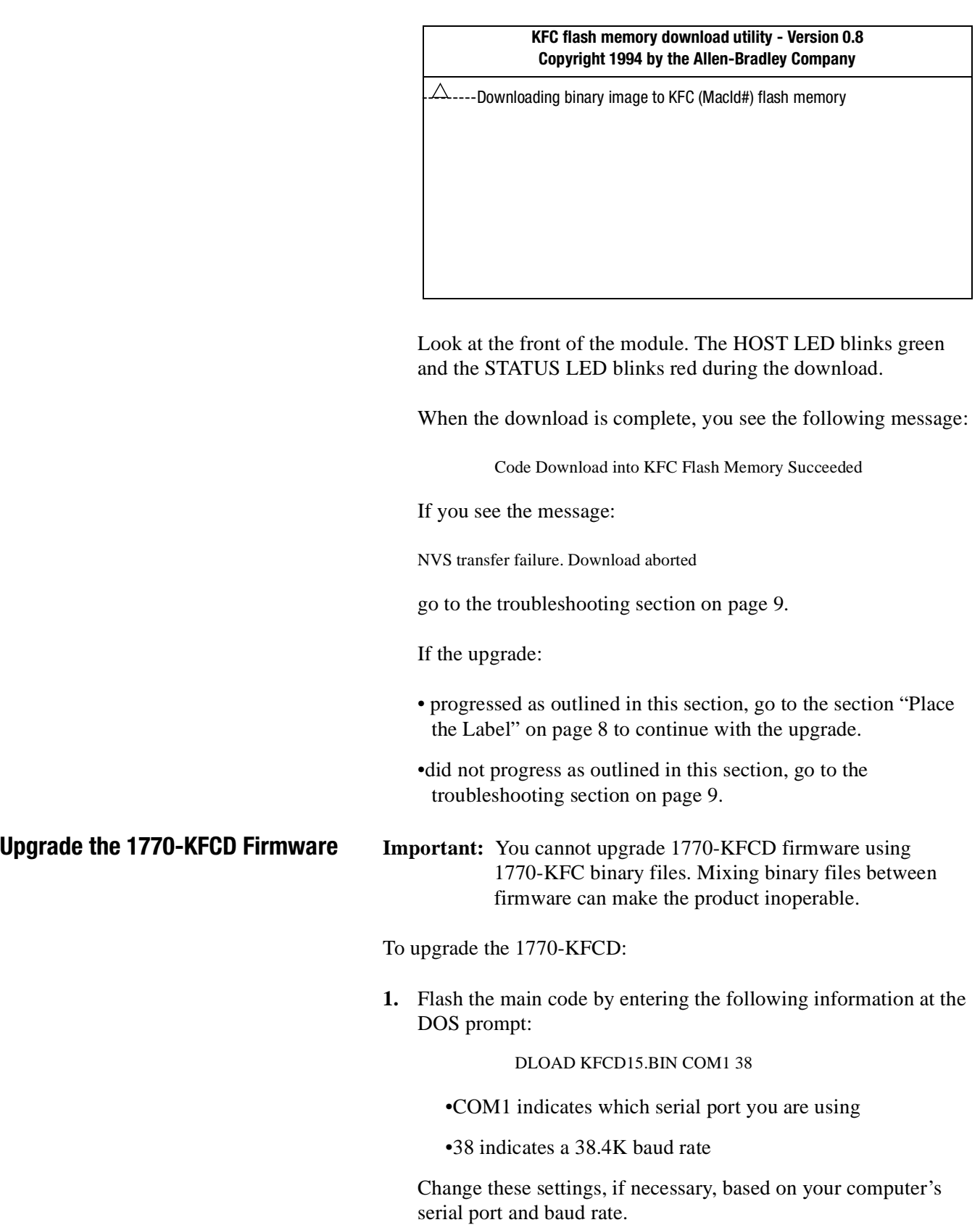

You see this screen:

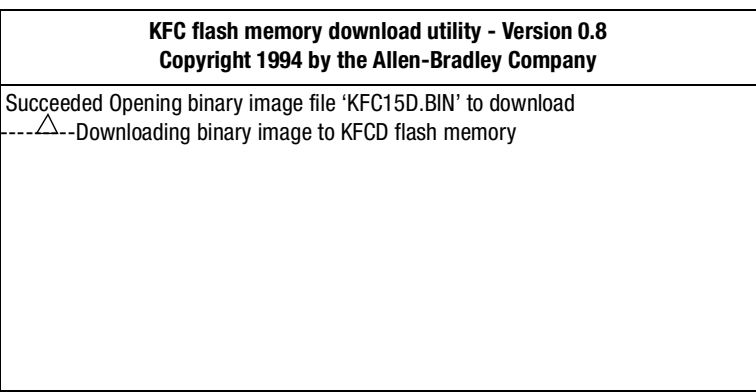

Look at the front of the module. The HOST LED blinks green, the A LED blinks red, the B LED is off, and the STATUS LED is solid green during the download.

When the download is complete, you see the following message:

Code Download into KFCD Flash Memory Succeeded

If you see an error message, go to the troubleshooting section on page [9](#page-8-0).

**2.** At the prompt, enter the following command:

DLOAD2 BOOTD15.BIN COM1 38 0

Change the COM port and baud rate if necessary, based on your computer's serial port and baud rate.

You see this screen:

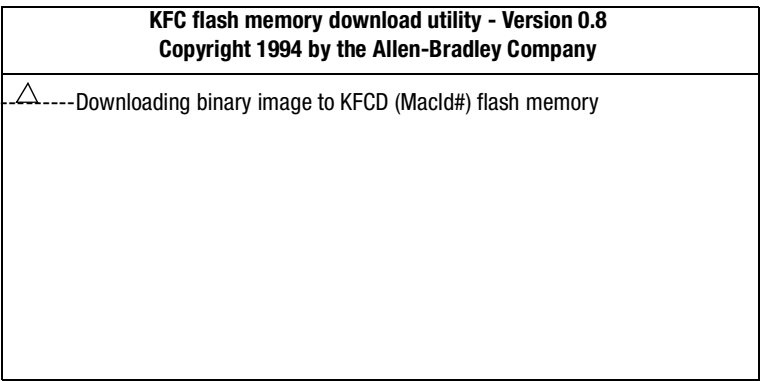

Look at the front of the module. The HOST LED blinks green and the STATUS LED blinks red during the download.

<span id="page-7-0"></span>When the download is complete, you see the following message:

Code Download into KFCD Flash Memory Succeeded

If you see the message:

NVS transfer failure. Download aborted

go to the troubleshooting section on pag[e 9](#page-8-0).

If the upgrade:

- progressed as outlined in this section, go to the next section, "Place the Label", to continue with the upgrade.
- •did not progress as outlined in this section, go to the troubleshooting section on pag[e 9](#page-8-0).

**Place the Label** To indicate the module has been upgraded to phase 1.5 firmware, place the patch label as shown. The illustration indicates where the label should be placed. It is not an illustration of what the label looks like.

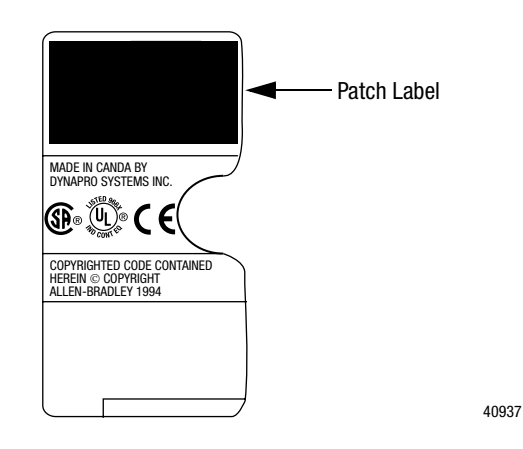

**Important:** Placing the new label on the module is very important because the model number is now different. If the label is not properly updated, the module could be improperly repaired or replaced.

## <span id="page-8-0"></span>**Troubleshoot the 1770-KFC or 1770-KFCD Module**

This section helps you diagnose and solve operational problems when you upgrade phase 1.25 firmware to phase 1.5.

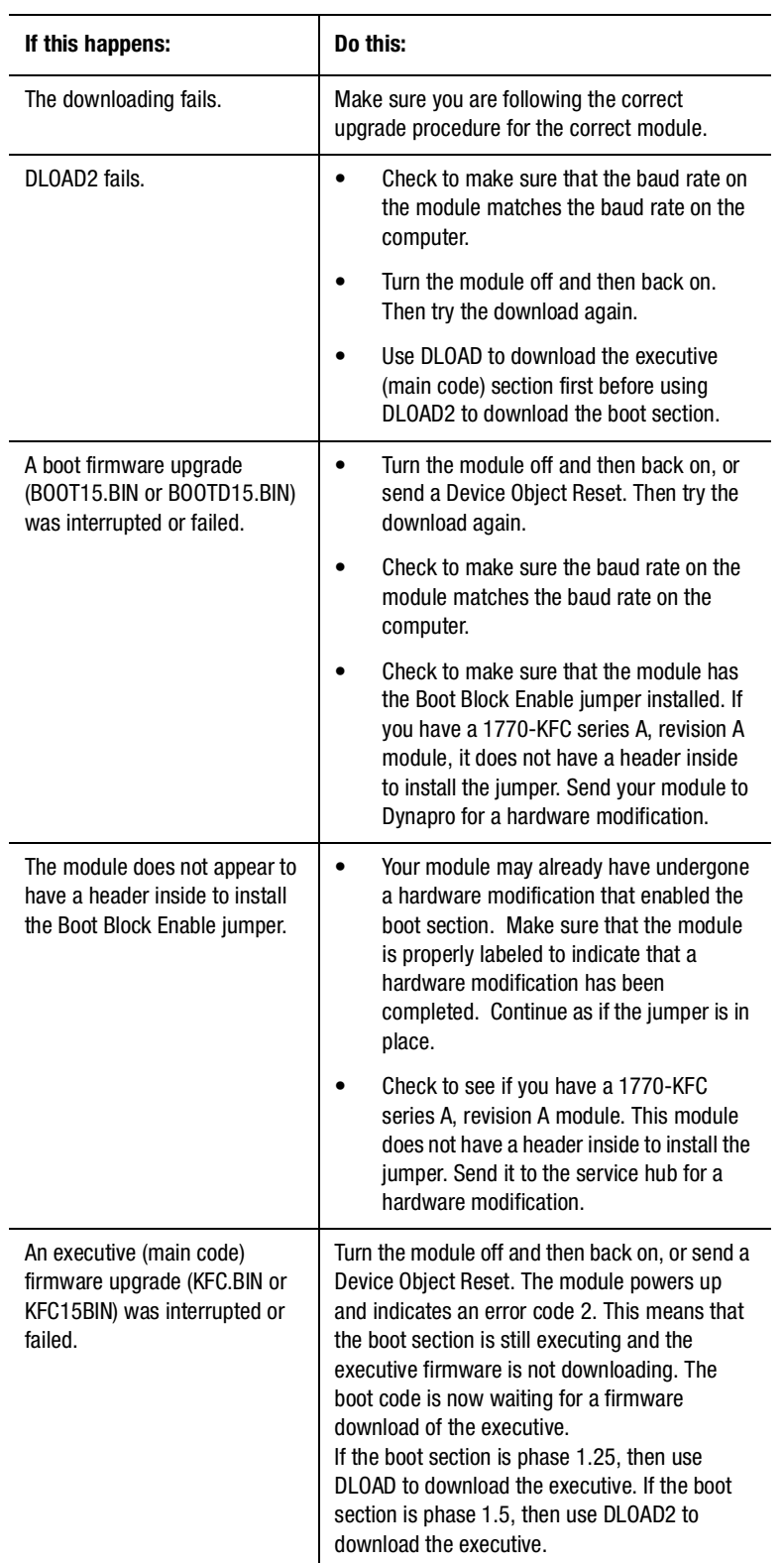

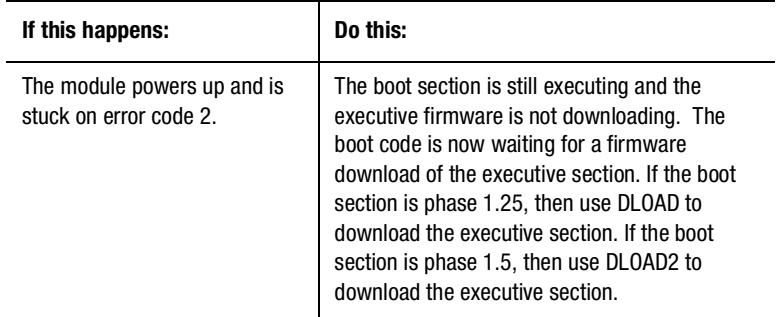

ControlNet is a trademark of ControlNet International.

Microsoft, Windows, and Windows 95 are registered trademarks of Microsoft Corporation.

Windows NT is a trademark of Microsoft Corporation.

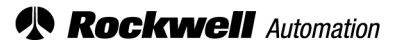

Rockwell Automation helps its customers receive a superior return on their investment by bringing together leading brands in industrial automation, creating a broad spectrum of easy-to-integrate products. These are supported by local technical resources available worldwide, a global network of system solutions providers, and the advanced technology resources of Rockwell.

## Worldwide representation.  $=$

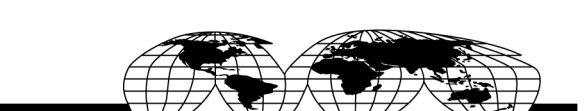

Argentina • Australia • Austria • Bahrain • Belgium • Bolivia • Brazil • Bulgaria • Canada • Chile • China, People's Republic of • Colombia • Costa Rica • Croatia • Cyprus Czech Republic • Denmark • Dominican Republic • Ecuador • Egypt • El Salvador • Finland • France • Germany • Ghana • Greece • Guatemala • Honduras • Hong Kong Hungary • Iceland • India • Indonesia • Iran • Ireland • Israel • Italy • Jamaica • Japan • Jordan • Korea • Kuwait • Lebanon • Macau • Malaysia • Malta • Mexico Morocco . The Netherlands . New Zealand . Nigeria . Norway . Oman . Pakistan . Panama . Peru . Philippines . Poland . Portugal . Puerto Rico . Qatar . Romania . Russia Saudi Arabia . Singapore . Slovakia . Slovenia . South Africa, Republic of . Spain . Sweden . Switzerland . Taiwan . Thailand . Tunidad . Tunisia . Turkey . United Arab Emirates United Kingdom . United States . Uruguay . Venezuela

Rockwell Automation Headquarters, 1201 South Second Street, Milwaukee, WI 53204 USA, Tel: (1) 414 382-2000, Fax: (1) 414 382-4444 Rockwell Automation European Headquarters SA/NV, avenue Herrmann Debrouxlaan, 46, 1160 Brussels, Belgium, Tel: (32) 2 663 06 00, Fax: (32) 2 663 06 40 Rockwell Automation Asia Pacific Headquarters, 27/F Citicorp Centre, 18 Whitfield Road, Causeway Bay, Hong Kong, Tel: (852) 2887 4788, Fax: (852) 2508 1846